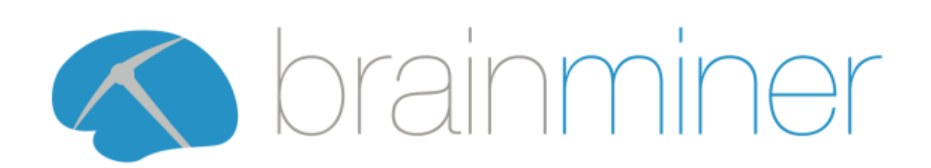

# DIADEM Instructions for Use

Software Version: 1.4 Document Version: 6.0 November 2020

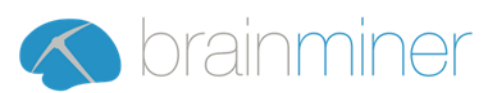

# Contents

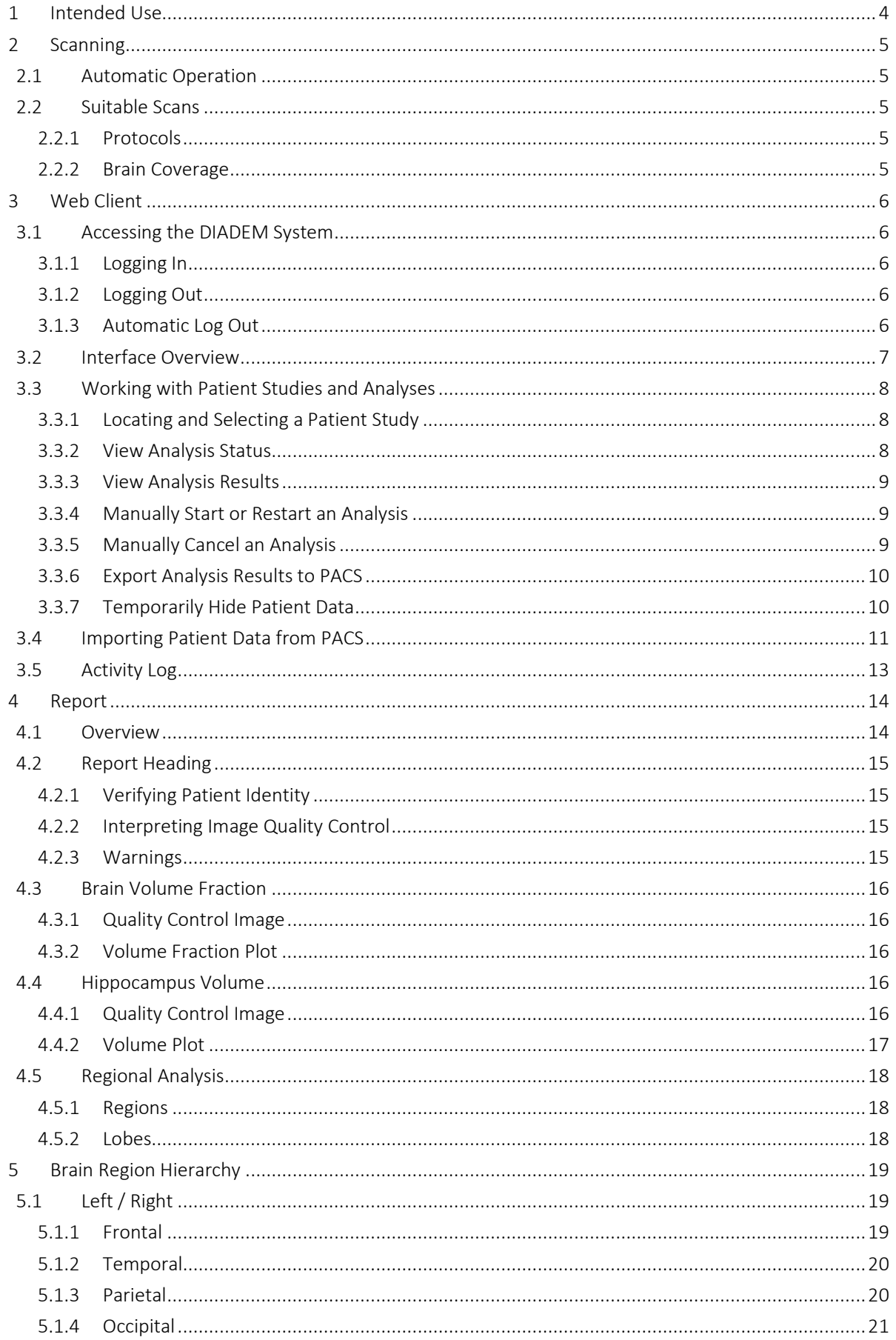

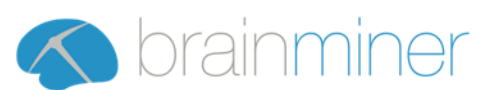

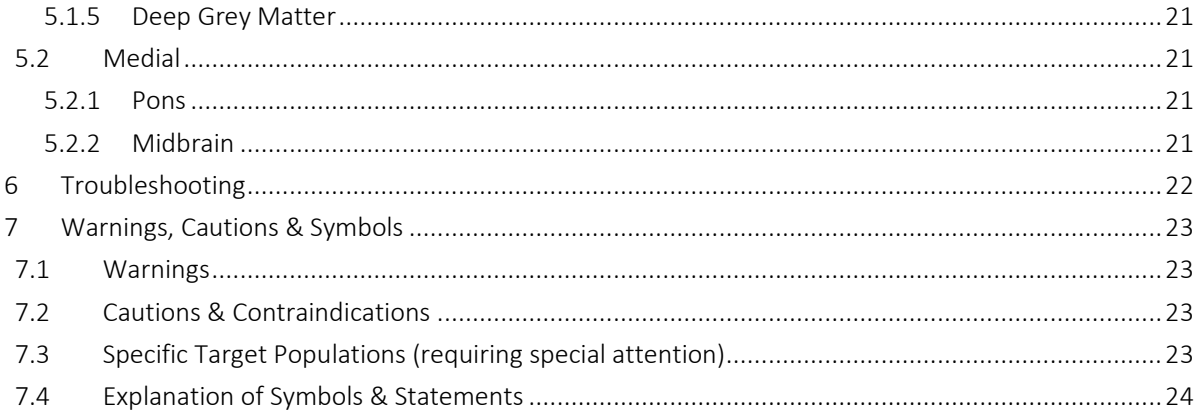

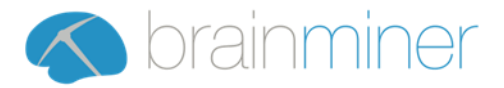

# <span id="page-3-0"></span>1 Intended Use

DIADEM is intended to be used for the automatic labelling, visualisation, and volumetric quantification of segmentable brain structures from a set of Magnetic Resonance (MR) images. The software automates the current manual process of identifying, labelling, and quantifying the volumes of segmentable brain structures identified on MR images.

DIADEM does not directly generate any diagnostic output and is indicative only.

It is intended to be used by healthcare professionals such as radiologists and neuroradiologists in a clinical setting to better inform their clinical judgement on assessment of whole brain or brain region volumes for the purpose of informing their report to Neurologists/Psychiatrists who make patient management decisions.

DIADEM is indicated to be used for patients with suspected neurological conditions, referred for structural imaging as part of their diagnostic assessment.

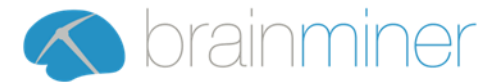

# <span id="page-4-0"></span>2 Scanning

# <span id="page-4-1"></span>2.1 Automatic Operation

DIADEM connects directly to the PACS, and also provides a web-based user interface, as shown in the following diagram.

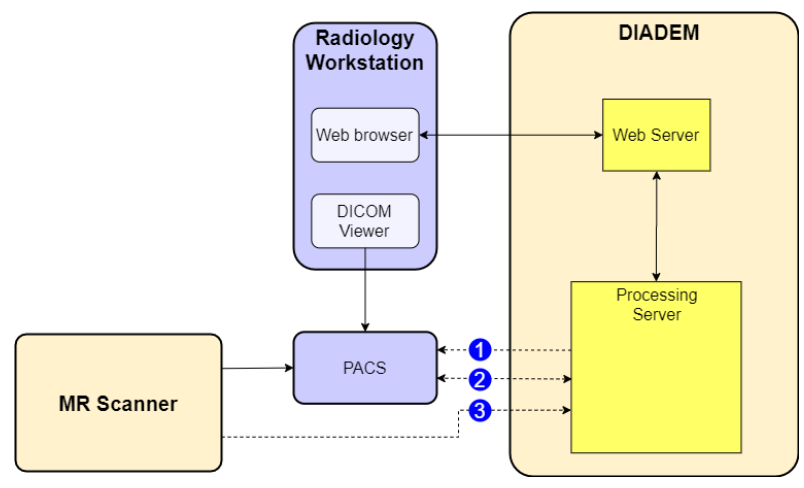

### DIADEM can be configured in a number of ways as indicated by the numbered circles above:

- (1) The system can be configured to push resulting reports into the PACS automatically.
- (2) The system can be configured to detect new scans that have been uploaded to the PACS and to process them automatically.
- (3) The system can be configured to process scans that are pushed to it from a scanner, the PACS, or other DICOM source.

# <span id="page-4-2"></span>2.2 Suitable Scans

### <span id="page-4-3"></span>2.2.1 Protocols

DIADEM will only attempt to process scans that meet the following criteria. Other scans will be rejected as "unsuitable" or fail early in the processing.

- The receive coil must be a head coil / brain coil.
- The magnetic field strength must be at least 1.5 T.
- The slice thickness must be no more than 1.5 mm.
- The protocol name or series description must be "MP-RAGE", "mprage" or similar.

Suitable MR pulse sequence parameter ranges, verified on a data set acquired with a range of scanners from all major scanner manufacturers (GE Medical, Siemens, Philips) with magnetic field strengths 1.5T and 3T are as follows:

- TR: 6.6 15ms
- TE: 2.84 5.4ms
- flip angle: 8 15deg

#### <span id="page-4-4"></span>2.2.2 Brain Coverage

DIADEM processing will fail if the patient's skull is not entirely contained within the scan.

More precisely, the patient's brain must be contained within the scan with a margin of at least 1.25 cm on all sides.

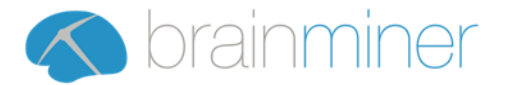

# <span id="page-5-0"></span>3 Web Client

# <span id="page-5-1"></span>3.1 Accessing the DIADEM System

### <span id="page-5-2"></span>3.1.1 Logging In

Before accessing any of the functions within the DIADEM system, it is necessary for users to log in. Users will be provided with credentials for accessing DIADEM by their local DIADEM administrator. Users must enter their credentials into the login form, shown below.

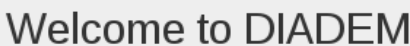

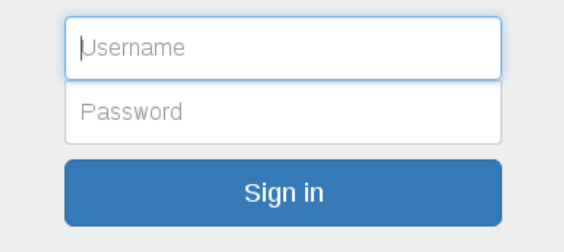

If the username or password provided are incorrect, a warning message will appear. Please double check the details entered and try again.

#### <span id="page-5-3"></span>3.1.2 Logging Out

Users must logout when they are finished using the DIADEM system. This can be achieved using the link shown below the current user's information in the top right of the screen.

#### <span id="page-5-4"></span>3.1.3 Automatic Log Out

To protect the DIADEM system (and ensure data security) users will be automatically logged out after a locally configured duration of inactivity. If logged out due to inactivity, the system will display a message and provide instructions on how to log back in.

<span id="page-6-5"></span><span id="page-6-3"></span>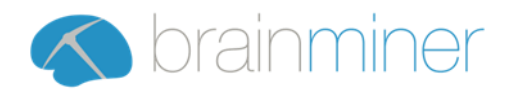

# 3.2 Interface Overview

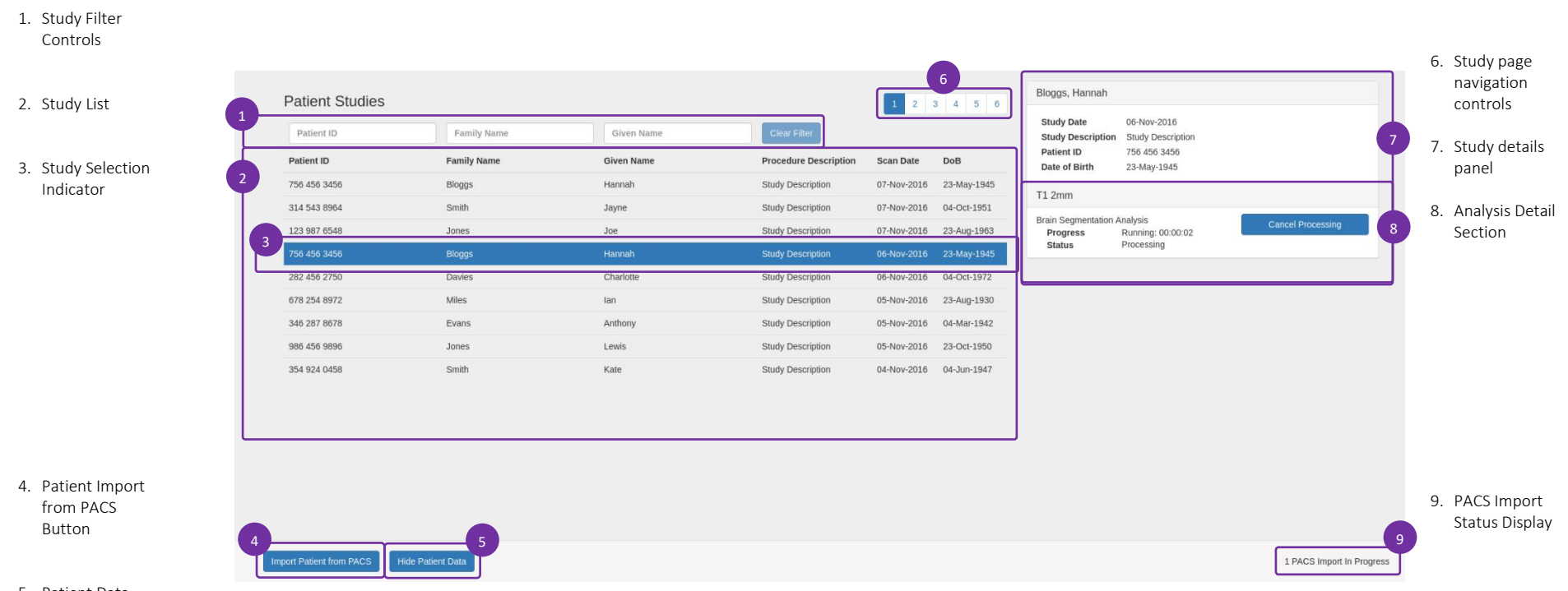

<span id="page-6-7"></span><span id="page-6-6"></span><span id="page-6-4"></span><span id="page-6-2"></span><span id="page-6-1"></span><span id="page-6-0"></span>5. Patient Data Visibility Controls

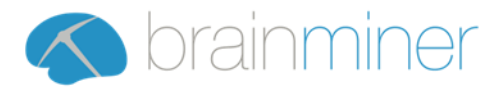

# <span id="page-7-0"></span>3.3 Working with Patient Studies and Analyses

### <span id="page-7-1"></span>3.3.1 Locating and Selecting a Patient Study

All studies within the DIADEM system are listed in the Study List (Item [2\)](#page-6-1).

They are shown in date order, with the most recent studies appearing first.

The list may be filtered using the Filter Controls (Ite[m 1\)](#page-6-2) to select studies based on Patient ID, Patient Given Name, and Patient Family Name.

When studies are being filtered, the message shown below appears. This acts as a reminder that only a subset of studies is being displayed.

The Clear Filter button, next to the filter fields, provides a quick way of removing all applied filters.

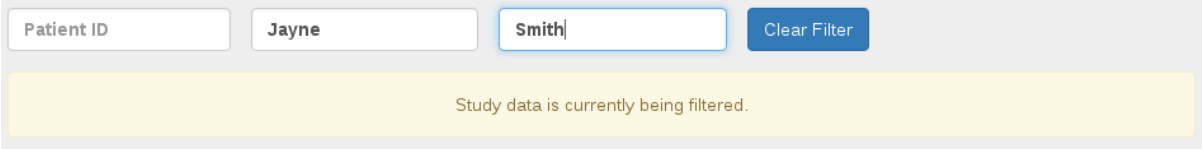

The Study List may span several pages, as indicated by the Page Navigation Controls (Item [6\)](#page-6-3). These controls may be used to move between pages.

When a study has been selected, it is highlighted as shown in Item [3](#page-6-4) and the details of the study are displayed in the Details Panel (Item [7\)](#page-6-5). The Details Panel provides more information about the selected study and lists any analyses that are associated with the study.

#### <span id="page-7-2"></span>3.3.2 View Analysis Status

The status of each analysis is displayed, which may be one of the following:

• Queued

The analysis is currently queued for processing. Processing will begin automatically once system resources are available.

- Processing Possible The analysis is not configured for automatic processing. It can be queued by the user.
- Processing The analysis is currently in progress.
- Complete The analysis is complete, and results may be viewed.
- Cancelling The analysis is in the process of being cancelled.
- Cancelled The analysis was manually cancelled.
- Rejected

The series submitted for analysis was unsuitable.

• Failed

The analysis failed. For more information, press the View Failure Reason button in the analysis details section (Item 9).

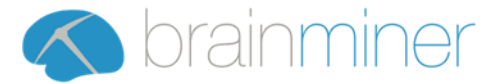

### <span id="page-8-0"></span>3.3.3 View Analysis Results

Once the desired analysis has been found, the final report may be viewed by using the *View Report* button

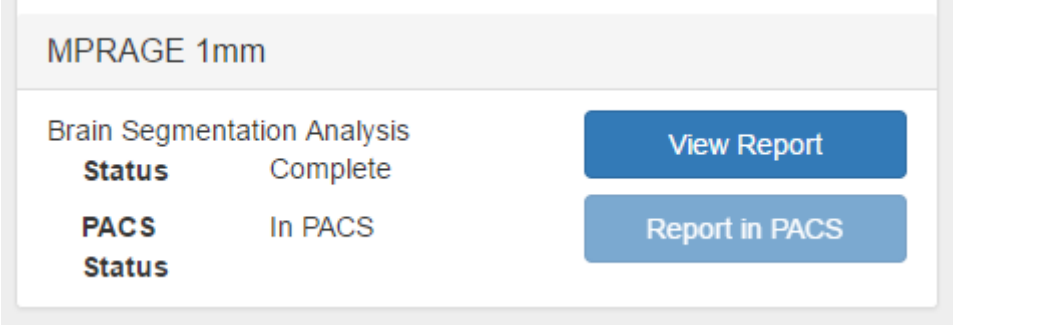

### <span id="page-8-1"></span>3.3.4 Manually Start or Restart an Analysis

Depending on the configuration of the system it may be necessary to start selected analyses manually. Additionally, there may be occasions where a previously cancelled analysis must be restarted.

Once the desired analysis has been found, it may be started manually by using the *Start Processing*  button.

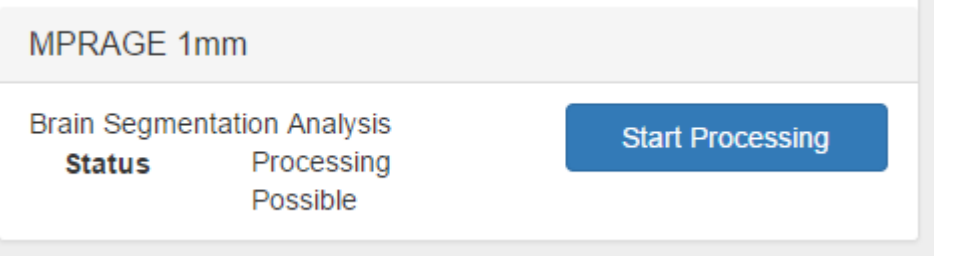

### <span id="page-8-2"></span>3.3.5 Manually Cancel an Analysis

If an analysis was erroneously started it may be cancelled manually.

Once the desired analysis has been found, it may be cancelled manually by using the *Cancel Processing* button.

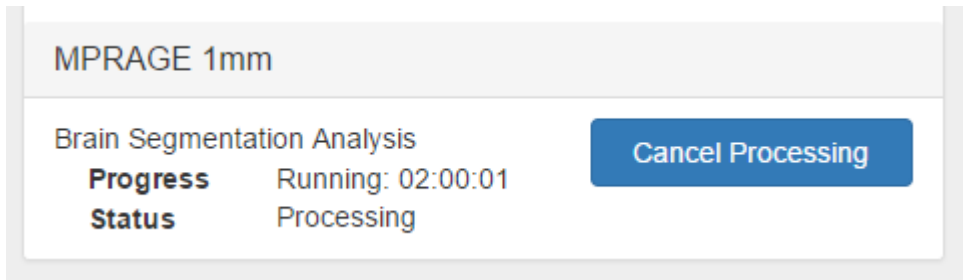

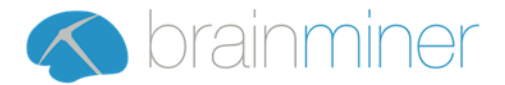

### <span id="page-9-0"></span>3.3.6 Export Analysis Results to PACS

The report from a completed analysis may be configured such that it is not automatically sent to the Institution's PACS system. It may however be sent manually, by finding the desired analysis then using the *Send to PACS* button to begin the export process. *If this button is not visible, then your system has not been configured to push reports to the PACS.*

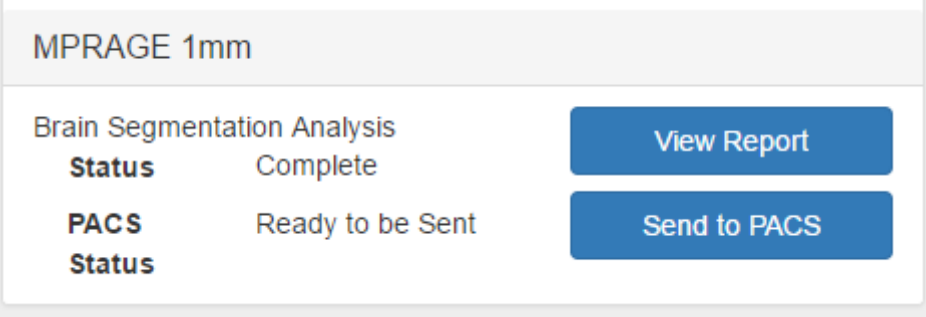

The state of the results of each analysis is displayed next to the *Send to PACS* button:

- Ready to be Sent The report is available to be sent to PACS.
- Sending The report is currently being sent to PACS.
- In PACS

The report is already stored in the PACS.

• Sending Failed Sending the report to the PACS failed. Additional information may be found by speaking to the system administrator.

### <span id="page-9-1"></span>3.3.7 Temporarily Hide Patient Data

Patient data may be hidden by using the *Hide Patient Data* button (Ite[m 5\)](#page-6-6) (which will then become the *Show Patient Data* button).

This redacts any identifiable patient data that is currently on screen, as shown below

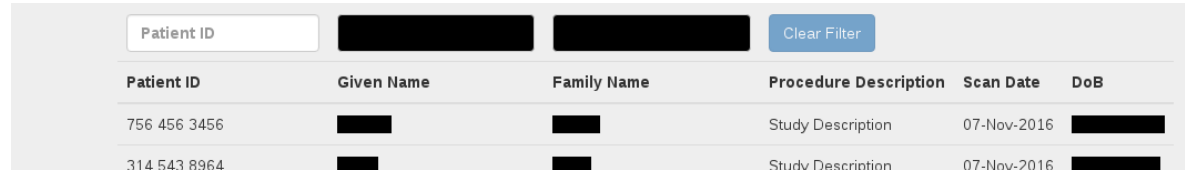

Visibility of patient data may be restored by using the *Show Patient Data* button (Ite[m 5\)](#page-6-6).

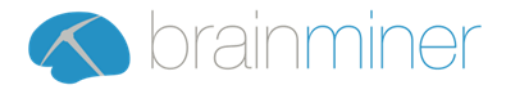

# <span id="page-10-0"></span>3.4 Importing Patient Data from PACS

It may be necessary to import historical patient data from PACS to allow retrospective processing using the DIADEM system.

The Import function requires that the Patient ID is known. This can be taken from PACS or RIS.

To begin the import process, use the *Import Patient from PACS* button (Item [4\)](#page-6-7). *If this button is not visible, then your system has not been configured for direct connection to the PACS.*

The system will then prompt for the ID of the Patient to be imported.

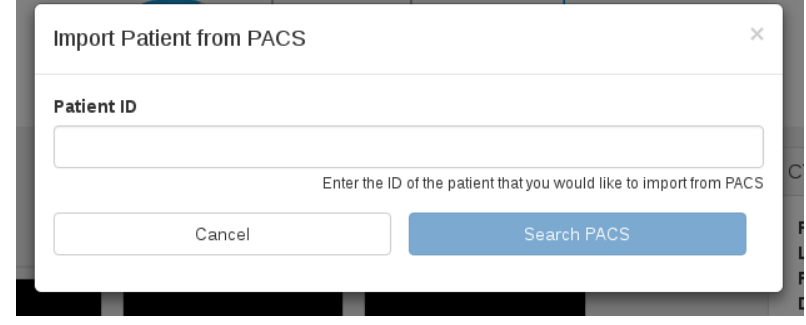

Once entered, click *Search PACS* to retrieve the details of the selected patient from the Institutions PACS system. The results of this search are displayed, to give an opportunity to cancel the import if an incorrect Patient ID was used.

#### **Single Search Result:**

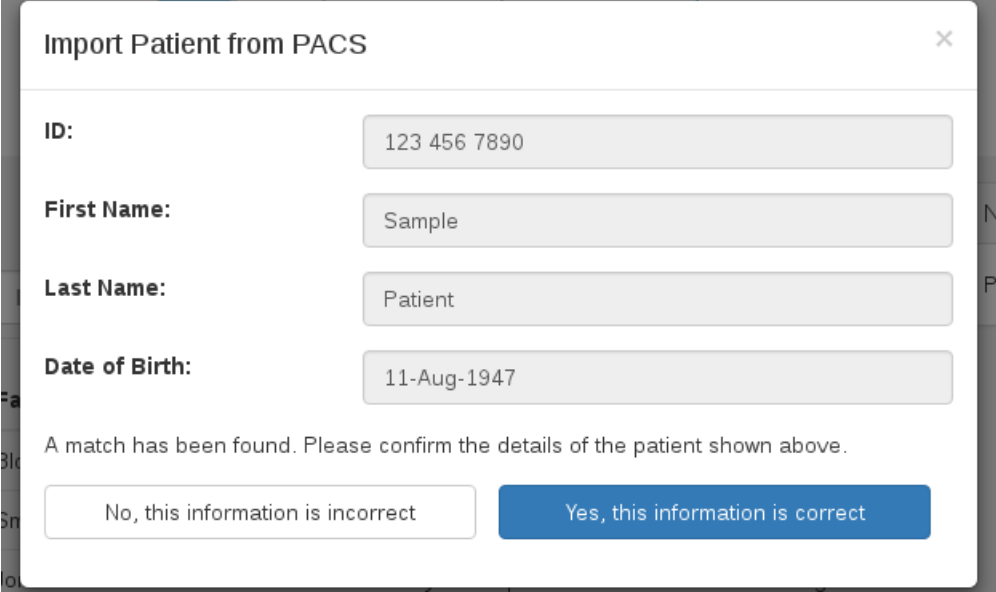

If the details are correct, press the *Yes, the information is correct* button to begin the import process. If the patient details displayed are incorrect, click the *No, this information is incorrect* button to go back to the previous step and re-enter the patient ID.

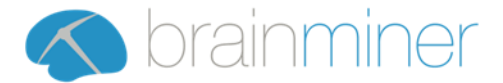

#### **Multiple Search Results:**

If multiple patients are found with the given ID, they will be listed, along with additional information such as Name and Date of Birth as shown below

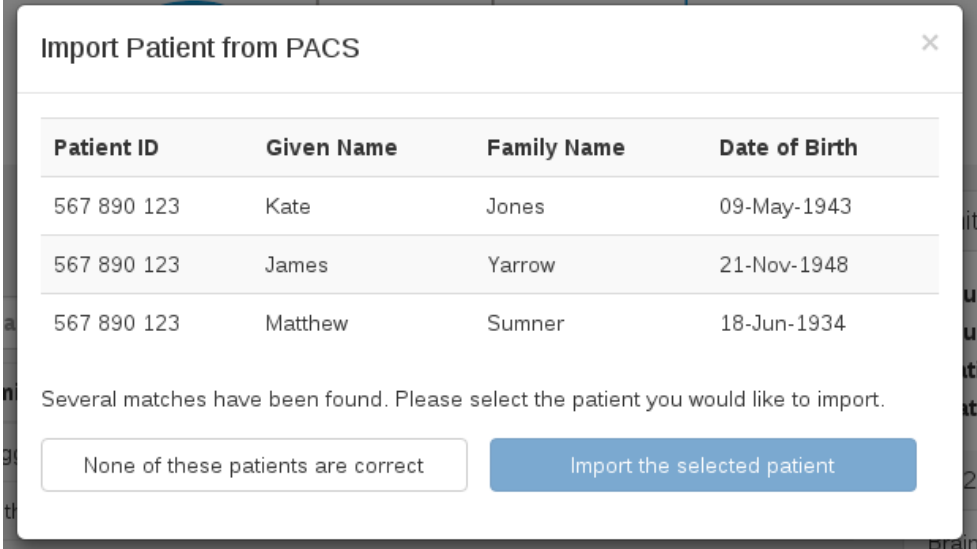

If the patient to import is shown, click their name, and then click *Import the selected patient*.

If the patient to import is not shown, click *None of these patients are correct* and double check the search criteria.

<span id="page-11-0"></span>Once the import has successfully completed, the system will show a notification which, when clicked, filters the study list to show only those studies related to the newly imported patient.

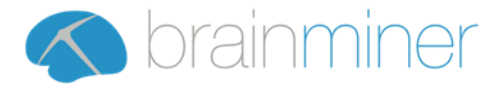

# <span id="page-12-0"></span>3.5 Activity Log

The Activity Log hyperlink at the top right of the screen brings up a panel showing the activity of the system, such as importing new series, processing and pushing results to PACS.

If your system is configured to actively check a PACS for new data then the log will include details of this checking behaviour.

If an error occurs during importing or processing a series, this might be because the series does not conform with the criteria for processing (see section [2.2.1\)](#page-4-3). In this case, the activity log will include details of the problem.

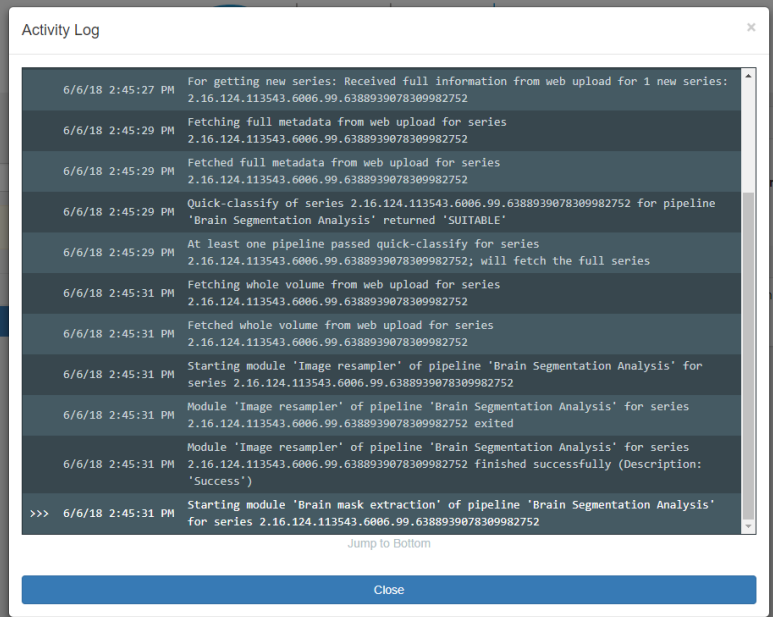

# <span id="page-13-0"></span>4 Report

# <span id="page-13-1"></span>4.1 Overview

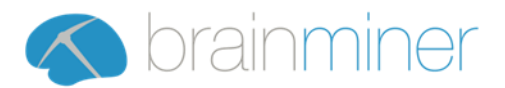

<span id="page-13-7"></span><span id="page-13-6"></span><span id="page-13-5"></span><span id="page-13-4"></span><span id="page-13-3"></span><span id="page-13-2"></span>**S** brainminer **UCLPartners Volumetric Report** Patient Name: DIADEM Test Patient<br>Spital Number: 123 456 789<br>NHS Number: 238 583 4227<br>NHS Number: 238 583 4227<br>Date of Birth: 02-Oct-1937<br>Sex: Female<br>Study Date: 13-Mar-2017 09:43<br>Report Date: 13-Jul-2017<br>Seres D: 3<br>Meport 1 2 1. Patient and Study Information **Image Quality Control** Metri 2. Image Quality Control Table  $W<sub>M</sub>$  $10.2$ WM/GM  $\overline{P_{23}}$ **GM/CS** 3. Report Warning Display 3 **Brain Volume Fraction** Hippocampus Volume 4 5 4. Brain Volume Fraction QC Image 5. Hippocampus Volume QC Image Right Left 6 7 6. Brain Volume Fraction Plot  $\overline{a}$ rtion  $3.7ml$ **25D**  $15D$ n en 1SD 2SC ear colum 7. Hippocampus Volume 1SD nean  $-15D$  $-15D$ Plot  $\sim$   $\sim$   $\sim$   $\sim$  $-25D$  $15D$  $-25D$  $-25D$  $\frac{1}{85}$ 75 80 85<br>Age (Years)  $\frac{1}{75}$  $\frac{1}{85}$  $\overline{75}$ Age (Years) Age (Years) Regional Analysis Right Left 8. Regional Analysis Plot Lobes **Lohes** Regions Regions S<br>Standard Deviations Below Mean Orbitofrontal Orbitofrontal Ventromedial Cortex Ventromedial Cortex Frontal Frontal Inferior Frontal Gyrus **Inferior Frontal Gyrus** Hippocampus Hippocampus  $0.19$  $-0.54$ Temporal Temporal Temporal Pole Temporal Pole Lateral Parietal Lateral Parietal Parietal Parietal Medial Parietal Medial Parietal Medial Occipital Medial Occipital Occipita Occipital Lateral Occipital Lateral Occipital Striatum Striatum Deep<br>Grey Matter Deep<br>Grey Matte  $0.48$ **Thalamus** Thalamus  $\ddot{\phantom{1}}$ Pons Midbrain  $0.66$ 

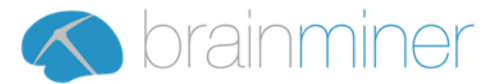

# <span id="page-14-0"></span>4.2 Report Heading

### <span id="page-14-1"></span>4.2.1 Verifying Patient Identity

The report heading contains Patient and Study information (Item 1) to allow clinicians to reliably identify the patient to whom the report relates.

This data should be verified each time a report is interpreted to ensure the correct patient is being assessed.

### <span id="page-14-2"></span>4.2.2 Interpreting Image Quality Control

The DIADEM system calculates the Signal-to-Noise Ratio (SNR) and Contrast-to-Noise Ratio (CNR) for the provided image, which are reported (Item [2\)](#page-13-2) to allow the clinician to gauge the quality of the image and report provided.

The following metrics are calculated:

- SNR:WM White Matter Signal-to-Noise Ratio
- SNR:GM Grey Matter Signal-to-Noise Ratio
- CNR:WM/GM White Matter / Grey Matter Contrast-to-Noise Ratio
- CNR:GM/CSF Grey Matter / Cerebral Spinal Fluid Contrast-to-Noise Ratio

Each metric has a score which must be interpreted by the clinician using their experience of the installed scanners at the site and the protocols they use.

Additionally, when a supported scanner is used, the report also displays a status. This is calculated based on the expected performance of a given scanner and is compared against configurable limits.

### <span id="page-14-3"></span>4.2.3 Warnings

Unexpected data may result in a warning being displayed on the report (Item 3). The possible warnings are shown below:

• Report heading may contain errors

An unknown error occurred when loading the patient information. Please review the patient information and interpret the report accordingly.

• NHS Number is Invalid

The NHS Number retrieved from the scan's DICOM data appears to be invalid. Please review the patient information carefully to ensure the correct patient data is present.

#### • Patient information may contain errors

An unknown error occurred when loading the patient information. Please review the patient information and interpret the report accordingly.

#### • Patient Age is below 50

The DIADEM system is designed to work with patients above the age of 50. The results still may be used, but extra care should be take when interpreting the report.

• Patient Sex unknown

It was not possible to determine the patient's sex from the given scan. As the population data is normalised against age and sex, this may result in non-ideal expected values. Extra care should be taken when interpreting the report.

- Image Quality Control contains Cautions The SNR or CNR of the scan fall outside of expected limits. Extra care should be taken when interpreting the report.
- Image Quality Control contains Warnings

The SNR or CNR of the scan fall outside of allowable limits. Extra care should be taken when interpreting the report.

#### • Unsupported scanner used, Image Quality Control status not provided

An unsupported scanner was used to collect the image. As such it is not possible to determine the

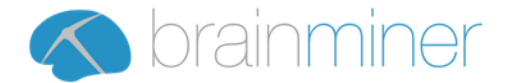

image quality control status as no comparative data exists. Extra care should be taken when interpreting the report.

#### • Image Quality Control contains Errors

An unknown error occurred when calculating the Image Quality Control table, please review the table and interpret the report accordingly.

If a warning is present it is important for the clinician to review the raw images that were used to generate the report and to use their clinical experience when interpreting the report.

# <span id="page-15-0"></span>4.3 Brain Volume Fraction

### <span id="page-15-1"></span>4.3.1 Quality Control Image

The quality control images (Item [4\)](#page-13-3) provide a visual display of where the system believes brain tissue is present within the cranium. This provides the clinician with an opportunity to spot any misallocation of brain tissue.

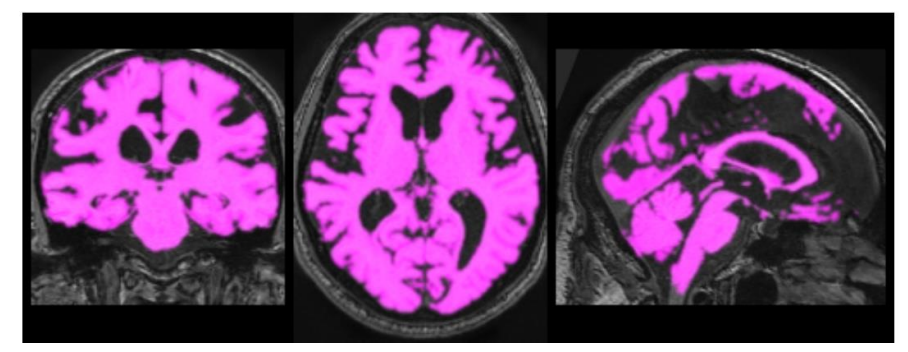

#### <span id="page-15-2"></span>4.3.2 Volume Fraction Plot

The Brain Volume is plotted (Item [6\)](#page-13-4) against the expected volume fraction for a given age and gender. Additionally, standard deviation lines of ±1 and ±2 standard deviations are displayed.

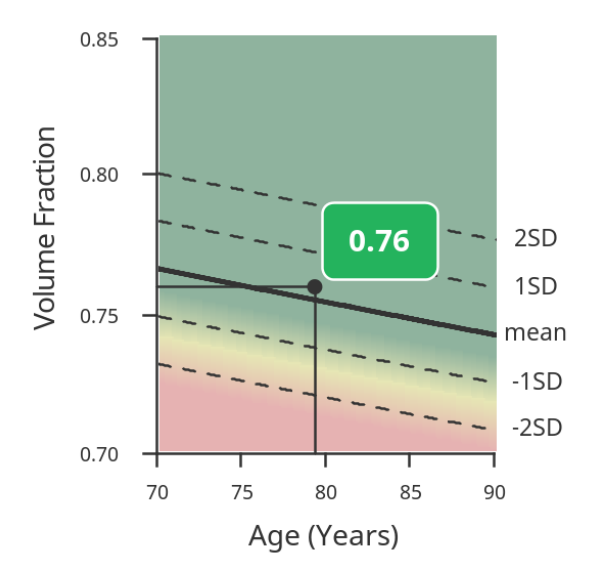

# <span id="page-15-3"></span>4.4 Hippocampus Volume

#### <span id="page-15-4"></span>4.4.1 Quality Control Image

The quality control image (Item [5\)](#page-13-5) provides a visual display of where the system believes the hippocampi are located within the brain. This provides the clinician with an opportunity to spot any obvious mislocation of either hippocampus.

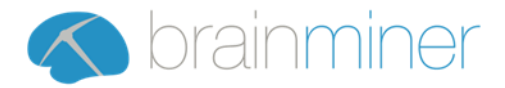

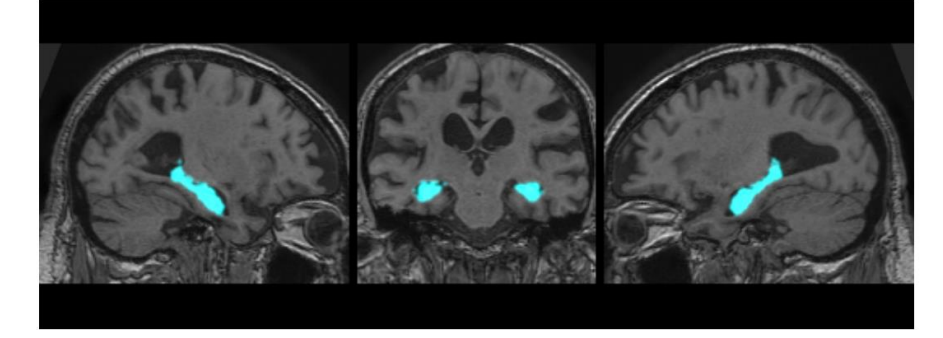

### <span id="page-16-0"></span>4.4.2 Volume Plot

The hippocampus volume for both the left and right hippocampi are plotted (item [7\)](#page-13-6) against the expected volume for a given age and sex. Additionally, standard deviation lines of ±1 and ±2 standard deviations are displayed.

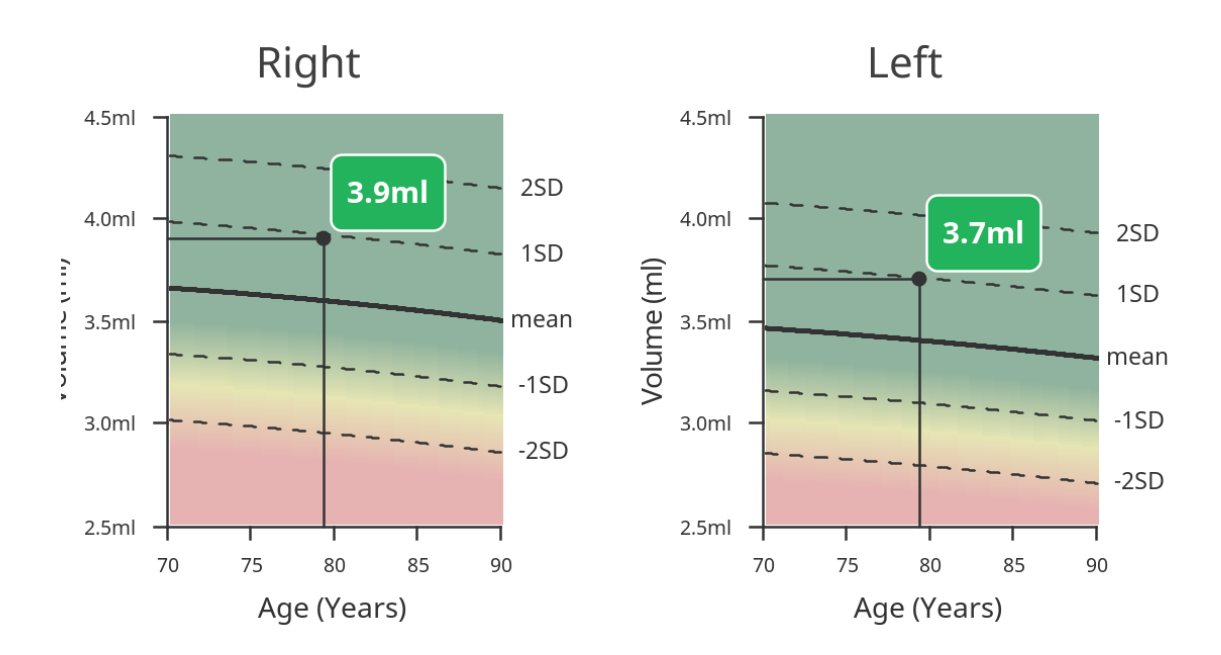

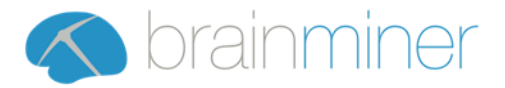

# <span id="page-17-0"></span>4.5 Regional Analysis

The results of the analysis are displayed within the Regional Analysis plot (Item [8\)](#page-13-7). This displays brain regions as compared to an age and sex normalised population.

### <span id="page-17-1"></span>4.5.1 Regions

Specific regions of interest have been selected to be displayed prominently as bars on the regional analysis plot. Each bar displays how many standard deviations the measured volume was away from the expected volume for the given region. Positive numbers indicate a larger than expected brain region volume whilst negative numbers indicate a smaller than expected volume.

The image below shows regions with both larger and smaller than expected volumes. The expected volume, or mean, is shown by the darker line.

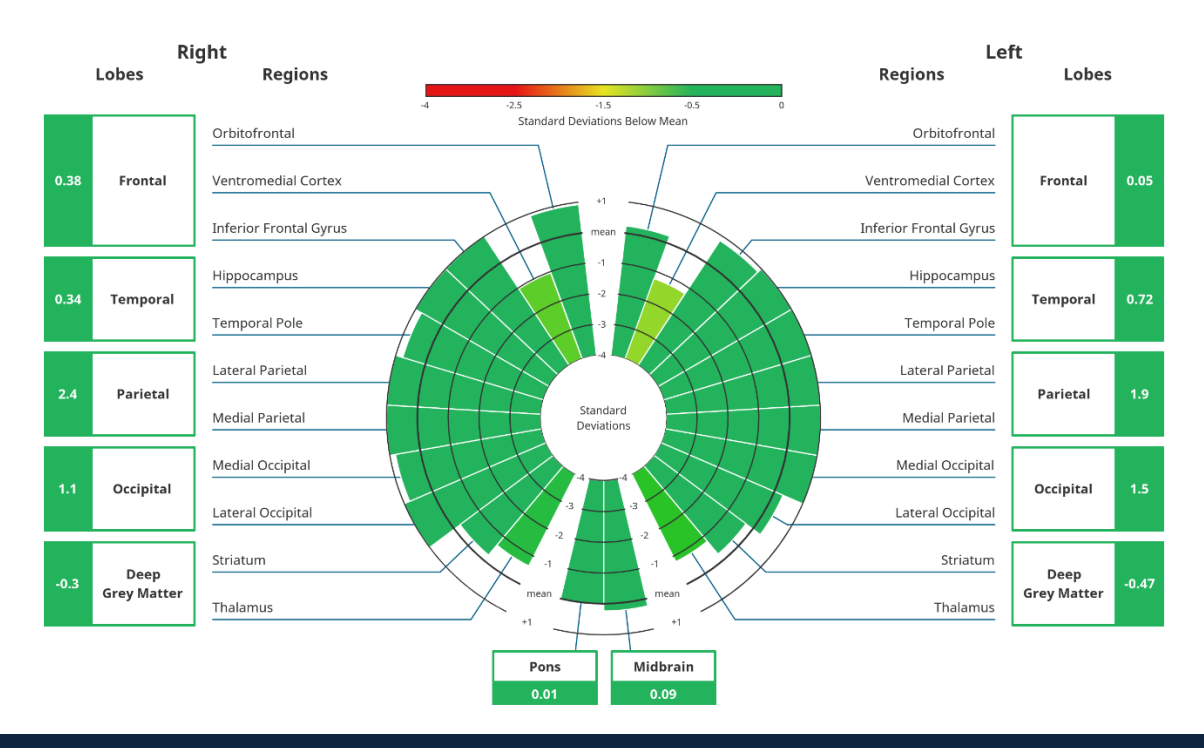

### <span id="page-17-2"></span>4.5.2 Lobes

Lobes summarise the volumes of several regions.

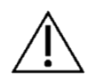

Lobes include some regions that have not been selected to be displayed individually. *As such, the number of standard deviations shown in a lobe heading may differ from that indicated by the regions displayed.*

For example, the image below shows the Deep Grey Matter at -0.3 standard deviations away from the mean, whilst the Striatum is at approximately -0.3 and Thalamus is at approximately -0.8. This is because the Deep Grey Matter lobe consists of more regions than just the Striatum and Thalamus.

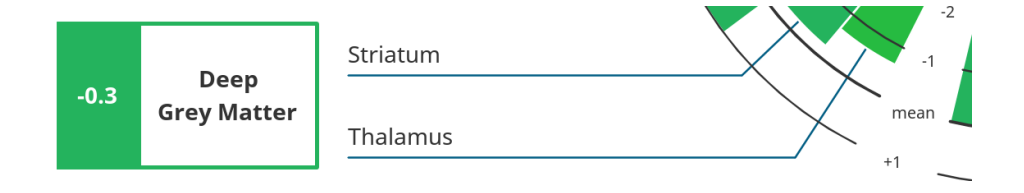

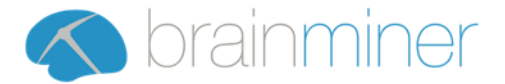

# <span id="page-18-0"></span>5 Brain Region Hierarchy

The regional analysis is calculated by combining various brain structures into the displayed regions and lobes. The exact structure used is shown below:

# <span id="page-18-1"></span>5.1 Left / Right

## <span id="page-18-2"></span>5.1.1 Frontal

- Anterior Cingulate Gyrus
- Anterior Orbital Gyrus
- Central Operculum
- Frontal Operculum
- Frontal Pole
- Gyrus Rectus
- Lateral Orbital Gyrus
- Medial Frontal Cortex
- Medial Orbital Gyrus
- Middle Frontal Gyrus
- Opercular Part of The Inferior Frontal Gyrus
- Orbital Part of The Inferior Frontal Gyrus
- Posterior Orbital Gyrus
- Precentral Gyrus Medial Segment
- Precentral Gyrus
- Subcallosal Area
- Superior Frontal Gyrus Medial Segment
- Superior Frontal Gyrus
- Supplementary Motor Cortex
- Triangular Part of The Inferior Frontal Gyrus

### *5.1.1.1 Orbitofrontal*

- Anterior Orbital Gyrus
- Lateral Orbital Gyrus
- Medial Orbital Gyrus
- Posterior Orbital Gyrus

#### *5.1.1.2 Ventromedial Cortex*

- Anterior Cingulate Gyrus
- Gyrus Rectus
- Medial Frontal Cortex
- Subcallosal Area
- Superior Frontal Gyrus Medial Segment

### *5.1.1.3 Inferior Frontal Gyrus*

- Opercular Part of The Inferior Frontal Gyrus
- Orbital Part of The Inferior Frontal Gyrus
- Triangular Part of The Inferior Frontal Gyrus

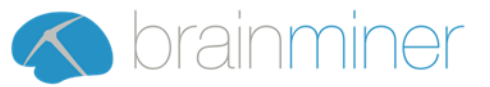

### <span id="page-19-0"></span>5.1.2 Temporal

- Amygdala
- Entorhinal Area
- Fusiform Gyrus
- Hippocampus
- Inferior Temporal Gyrus
- Middle Temporal Gyrus
- Parahippocampal Gyrus
- Planum Polare
- Planum Temporale
- Superior Temporal Gyrus
- Temporal Pole
- Transverse Temporal Gyrus

### *5.1.2.1 Hippocampus*

• Hippocampus

### *5.1.2.2 Temporal Pole*

• Temporal Pole

### <span id="page-19-1"></span>5.1.3 Parietal

- Angular Gyrus
- Parietal Operculum
- Superior Parietal Lobul e
- Supramarginal Gyrus
- Postcentral Gyrus
- Postcentral Gyrus Medial Segment
- Posterior Cingulate Gyrus
- Precuneus

### *5.1.3.1 Lateral Parietal*

- Angular Gyrus
- Parietal Operculum
- Superior Parietal Lobule
- Supramarginal Gyrus

#### *5.1.3.2 Medial Parietal*

- Posterior Cingulate Gyrus
- **Precuneus**

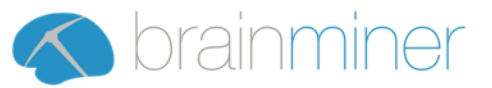

### <span id="page-20-0"></span>5.1.4 Occipital

- Calcarine Cortex
- Cuneus
- Inferior Occipital Gyrus
- Lingual Gyrus
- Middle Occipital Gyrus
- Occipital Fusiform Gyrus
- Occipital Pole
- Superior Occipital Gyrus

#### *5.1.4.1 Medial Occipital*

- Calcarine Cortex
- Cuneus
- Lingual Gyrus
- Occipital Fusiform Gyrus

### *5.1.4.2 Lateral Occipital*

- Inferior Occipital Gyrus
- Middle Occipital Gyrus
- Occipital Pole
- Superior Occipital Gyrus

#### <span id="page-20-1"></span>5.1.5 Deep Grey Matter

- Accumbens Area
- Caudate
- Pallidum
- Putamen
- Thalamus Proper

#### *5.1.5.1 Striatum*

- Caudate
- Putamen

#### *5.1.5.2 Thalamus*

• Thalamus Proper

# <span id="page-20-2"></span>5.2 Medial

- <span id="page-20-3"></span>5.2.1 Pons
- Pons

### <span id="page-20-4"></span>5.2.2 Midbrain

• Midbrain

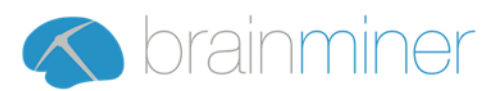

# <span id="page-21-0"></span>6 Troubleshooting

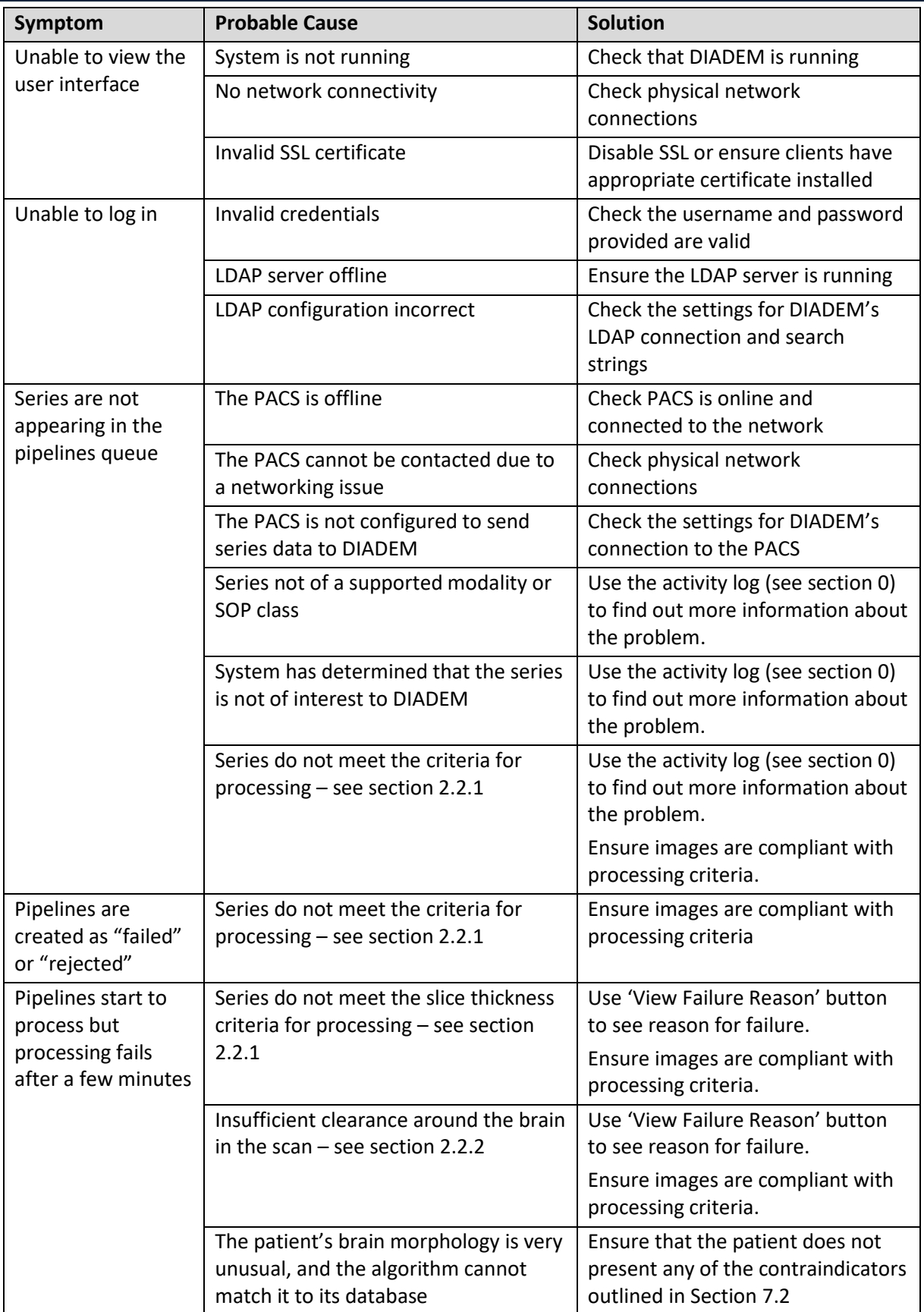

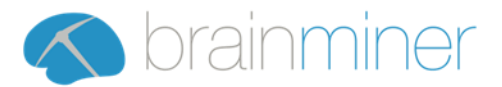

# <span id="page-22-0"></span>7 Warnings, Cautions & Symbols

# <span id="page-22-1"></span>7.1 Warnings

- DIADEM can only be used with MR images and only in accordance with the instructions for use.
- DIADEM is designed to work with MRI scans with a slice thickness up to a maximum of 1.5mm. Scans with slice thickness greater than 1.5mm will be rejected by the system as unsuitable.
- The report from DIADEM is for use by trained physicians only.
- The report from DIADEM must be interpreted with consideration of the method determining lobe volume described in Section [4.5.2.](#page-17-2)
- DIADEM uses patient demographic information; incorrect recording of patient date of birth will result in incorrect reporting of values. Clinicians using the reports should ensure that the data is correct.
- DAIDEM is only compatible with MRI scanners and protocols as described in Sectio[n 2.2.1.](#page-4-3)
- The accuracy of the DIADEM report can be degraded by imaging artefacts which can affect the technical quality of the MR images and quality of the report.
- Unexpected data may result in a warning being displayed on the report. If a warning is present it is important for the clinician to review the raw images that were used to generate the report and to use their clinical experience when interpreting the report.
- DIADEM generates absolute measures of Hippocampus Volume these measures must not be compared between different software solutions, as the algorithms used to generate these measures are not compatible.
- DIADEM software should only be used for analysis of data from patients aged forty-five years or older.
- DIADEM software is intended for installation in environments suitable for normal computer operation such as data closets or other low radiation areas. Use of DIADEM software in high EMC environments has not been fully evaluated.
- DIADEM is intended to be installed by trained personnel of BrainMiner or of its contracted resellers.

# <span id="page-22-2"></span>7.2 Cautions & Contraindications

- The reports from DIADEM are not directly comparable with reports from other software.
- DIADEM is not suitable for detecting other non-atrophy related pathologies in the white and grey brain matter and therefore they would be contra-indicated for use of the system. Any congenital or acquired structural abnormalities (incl. normal variants) and space-occupying lesions may hamper the diagnostic accuracy of the software and the results should be cautiously interpreted.
- If there is a clinical requirement to characterize a mass lesion or other abnormal pathological feature which differs significantly from the normal brain, the user should not rely upon the values generated by the DIADEM software without carefully reviewing the quantified values and graphical quality control output and determining if they meet the accuracy required by the clinician. DIADEM's output is intended only to supply adjunctive information that may be used along with other relevant information to help the clinician develop an overall opinion concerning the patient's status.
- The normative data that each subject is compared against is derived from a typically right-handed population, which may result in a left-handed patient displaying greater deviations from normal. This should be considered when interpreting the report for a left-handed patient.

# <span id="page-22-3"></span>7.3 Specific Target Populations (requiring special attention)

• Specialist advice should be taken when interpreting scans in people with learning disabilities (NICE, 2006).

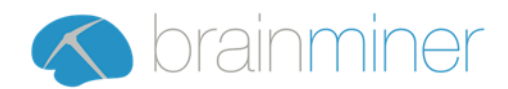

# <span id="page-23-0"></span>7.4 Explanation of Symbols & Statements

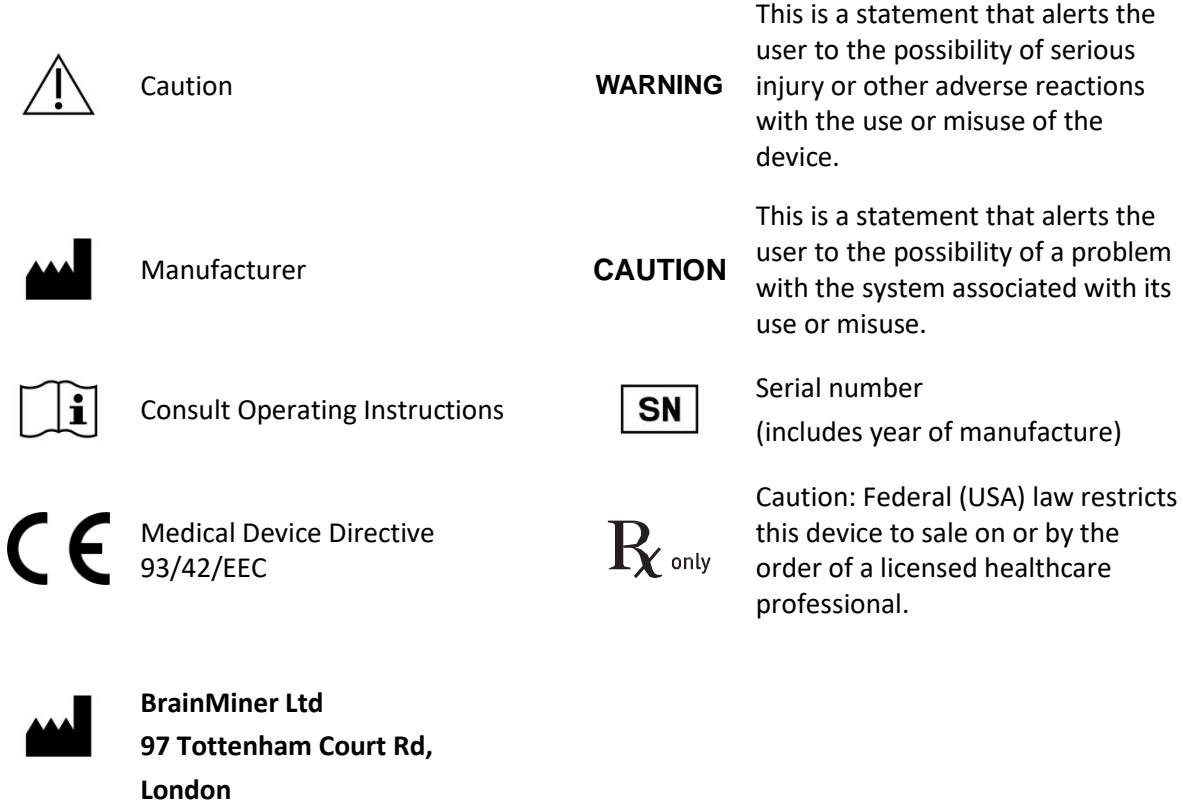

**W1T 4TP**

**E: info@brainminer.co.uk**

**W: www.brainminer.co.uk**